### Oracle® GoldenGate

Upgrading Oracle GoldenGate Veridata 12*c* (12.1.3)

E49223-01

June 2014

Oracle GoldenGate Upgrading Oracle GoldenGate Veridata, 12c (12.1.3)

E49223-01

Copyright © 2014, Oracle and/or its affiliates. All rights reserved.

Primary Author: Savija Vijayaraghavan

This software and related documentation are provided under a license agreement containing restrictions on use and disclosure and are protected by intellectual property laws. Except as expressly permitted in your license agreement or allowed by law, you may not use, copy, reproduce, translate, broadcast, modify, license, transmit, distribute, exhibit, perform, publish, or display any part, in any form, or by any means. Reverse engineering, disassembly, or decompilation of this software, unless required by law for interoperability, is prohibited.

The information contained herein is subject to change without notice and is not warranted to be error-free. If you find any errors, please report them to us in writing.

If this is software or related documentation that is delivered to the U.S. Government or anyone licensing it on behalf of the U.S. Government, the following notice is applicable:

U.S. GOVERNMENT END USERS: Oracle programs, including any operating system, integrated software, any programs installed on the hardware, and/or documentation, delivered to U.S. Government end users are "commercial computer software" pursuant to the applicable Federal Acquisition Regulation and agency-specific supplemental regulations. As such, use, duplication, disclosure, modification, and adaptation of the programs, including any operating system, integrated software, any programs installed on the hardware, and/or documentation, shall be subject to license terms and license restrictions applicable to the programs. No other rights are granted to the U.S. Government.

This software or hardware is developed for general use in a variety of information management applications. It is not developed or intended for use in any inherently dangerous applications, including applications that may create a risk of personal injury. If you use this software or hardware in dangerous applications, then you shall be responsible to take all appropriate failsafe, backup, redundancy, and other measures to ensure its safe use. Oracle Corporation and its affiliates disclaim any liability for any damages caused by use of this software or hardware in dangerous applications.

Oracle and Java are registered trademarks of Oracle and/or its affiliates. Other names may be trademarks of their respective owners.

Intel and Intel Xeon are trademarks or registered trademarks of Intel Corporation. All SPARC trademarks are used under license and are trademarks or registered trademarks of SPARC International, Inc. AMD, Opteron, the AMD logo, and the AMD Opteron logo are trademarks or registered trademarks of Advanced Micro Devices. UNIX is a registered trademark of The Open Group.

This software or hardware and documentation may provide access to or information on content, products, and services from third parties. Oracle Corporation and its affiliates are not responsible for and expressly disclaim all warranties of any kind with respect to third-party content, products, and services. Oracle Corporation and its affiliates will not be responsible for any loss, costs, or damages incurred due to your access to or use of third-party content, products, or services.

# Contents

| Pr | eface                                |                                                                               | v                 |  |  |  |  |
|----|--------------------------------------|-------------------------------------------------------------------------------|-------------------|--|--|--|--|
|    | Audie                                | nce                                                                           | ν                 |  |  |  |  |
|    | Docun                                | nentation Accessibility                                                       | v                 |  |  |  |  |
|    | Relate                               | d Documents                                                                   | v                 |  |  |  |  |
|    | Conve                                | entions                                                                       | v                 |  |  |  |  |
| 1  | Prepa                                | ring for the Oracle GoldenGate Veridata Upgrade                               |                   |  |  |  |  |
|    | 1.1                                  | Overview of the Oracle GoldenGate Veridata Upgrade Process                    | 1-1               |  |  |  |  |
|    | 1.2                                  | Differences Between Oracle GoldenGate Veridata 11g and Oracle GoldenGate Veri | idata 12 <i>c</i> |  |  |  |  |
|    | 1.3                                  | Oracle GoldenGate Veridata Server Upgrade Roadmap                             |                   |  |  |  |  |
|    | 1.4                                  | Pre-Upgrade Requirements for Oracle GoldenGate Veridata Upgrade               |                   |  |  |  |  |
|    | 1.5                                  | Understanding the Upgrade Prerequisites                                       |                   |  |  |  |  |
| 2  | Upgrading Oracle GoldenGate Veridata |                                                                               |                   |  |  |  |  |
|    | 2.1                                  | Installing Oracle GoldenGate Veridata 12c (12.1.3)                            | 2-1               |  |  |  |  |
|    | 2.2                                  | Creating Repository Schemas using Repository Creation Utility                 | 2-1               |  |  |  |  |
|    | 2.2.1                                | Creating Schema for Oracle Database                                           | 2-2               |  |  |  |  |
|    | 2.2.2                                | Creating Schema for Microsoft SQL Server                                      | 2-2               |  |  |  |  |
|    | 2.2.3                                | Creating Schema for MySQL                                                     | 2-3               |  |  |  |  |
|    | 2.3                                  | Using Upgrade Assistant to Upgrade Veridata Schemas                           | 2-5               |  |  |  |  |
|    | 2.4                                  | Creating the Veridata Domain using the Upgraded Schema                        | 2-7               |  |  |  |  |
|    | 2.5                                  | Upgrading Veridata Configuration by Using the Upgrade Assistant               | 2-8               |  |  |  |  |
| 3  | Perfor                               | rming Post-Upgrade Tasks                                                      |                   |  |  |  |  |
|    | 3.1                                  | Deploying and Configuring Veridata Agent                                      | 3-1               |  |  |  |  |
|    | 3.2                                  | Verifying the Schema Upgrade                                                  | 3-1               |  |  |  |  |
|    | 3.3                                  | Verifying the Veridata Configuration Upgrade                                  | 3-3               |  |  |  |  |
|    | 3.4                                  | Creating Veridata Users                                                       |                   |  |  |  |  |
|    | 3.5                                  | Verifying Veridata Report Files                                               | 3-3               |  |  |  |  |
|    | 3.6                                  | Troubleshooting your Upgrade                                                  | 3-3               |  |  |  |  |
|    |                                      |                                                                               |                   |  |  |  |  |

# **Preface**

This document describes how to upgrade an existing Oracle GoldenGate Veridata 11*g* (11.2.1) environment to 12*c* (12.1.3).

### **Audience**

This document is intended for system administrators who are responsible for installing, maintaining, and upgrading Oracle GoldenGate Veridata.

# **Documentation Accessibility**

For information about Oracle's commitment to accessibility, visit the Oracle Accessibility Program website at

http://www.oracle.com/pls/topic/lookup?ctx=acc&id=docacc.

#### **Access to Oracle Support**

Oracle customers have access to electronic support through My Oracle Support. For information, visit

http://www.oracle.com/pls/topic/lookup?ctx=acc&id=info or visit http://www.oracle.com/pls/topic/lookup?ctx=acc&id=trs if you are hearing impaired.

### **Related Documents**

For more information, see the following documentation set:

- Installing and Configuring Oracle GoldenGate Veridata
- Administering Oracle GoldenGate Veridata

### **Conventions**

The following text conventions are used in this document:

| Convention | Meaning                                                                                                    |
|------------|----------------------------------------------------------------------------------------------------|
| boldface   | Boldface type indicates graphical user interface elements associated with an action, or terms defined in text or the glossary. |
| italic     | Italic type indicates book titles, emphasis, or placeholder variables for which you supply particular values.                  |

| Convention | Meaning                                                                                                    |
|------------|----------------------------------------------------------------------------------------------------|
| monospace  | Monospace type indicates commands within a paragraph, URLs, code in examples, text that appears on the screen, or text that you enter. |

# **Preparing for the Oracle GoldenGate** Veridata Upgrade

This chapter provides a summary of points you should understand before you upgrade Oracle GoldenGate Veridata from the 11.2.1 version to 12.1.3 version.

This chapter includes the following sections:

- Section 1.1, "Overview of the Oracle GoldenGate Veridata Upgrade Process"
- Section 1.2, "Differences Between Oracle GoldenGate Veridata 11g and Oracle GoldenGate Veridata 12c"
- Section 1.3, "Oracle GoldenGate Veridata Server Upgrade Roadmap"
- Section 1.4, "Pre-Upgrade Requirements for Oracle GoldenGate Veridata Upgrade"
- Section 1.5, "Understanding the Upgrade Prerequisites"

# 1.1 Overview of the Oracle GoldenGate Veridata Upgrade Process

The upgrade process described in this document applies only for an upgrade from Oracle GoldenGate Veridata Release 11.2.1 to Oracle GoldenGate Veridata Release 12.1.3.

If you are using versions prior to 11.2.1 of Oracle GoldenGate Veridata, you must first upgrade Veridata to Release 11.2.1 before upgrading to Release 12.1.3. For more information, see "Upgrading Oracle GoldenGate Veridata" chapter in the 11.2.1 Administrator's Guide at:

```
http://docs.oracle.com/cd/E35209
01/doc.1121/e29092/upgrading.htm#CHDDJHGC
```

# 1.2 Differences Between Oracle GoldenGate Veridata 11g and Oracle GoldenGate Veridata 12c

To know about the new features in Oracle GoldenGate Veridata 12.1.3, see the "What's New" chapter in *Administering Oracle GoldenGate Veridata*.

# 1.3 Oracle GoldenGate Veridata Server Upgrade Roadmap

Follow the steps below to upgrade Oracle GoldenGate Veridata from 11g to 12c:

Before you upgrade to 12c, back up the existing 11g environment and ensure that all pre-upgrade requirements are met. See "Pre-Upgrade Requirements for Oracle GoldenGate Veridata Upgrade".

- 2. Ensure that all upgrade prerequisites are met. See Section 1.5, "Understanding the Upgrade Prerequisites".
- 3. Install Oracle GoldenGate Veridata 12c. See Section 2.1, "Installing Oracle GoldenGate Veridata 12c (12.1.3)".
- Create repository schemas for your database by using RCU. See Section 2.2, "Creating Repository Schemas using Repository Creation Utility".
- **5.** Upgrade the Veridata repository using the Upgrade Assistant. See Section 2.3, "Using Upgrade Assistant to Upgrade Veridata Schemas".
- **6.** Configure the WebLogic Domain for your Veridata installation. See *Installing and* Configuring Oracle GoldenGate Veridata.
- Use the Upgrade Assistant to upgrade the Veridata configuration. See Section 2.5, "Upgrading Veridata Configuration by Using the Upgrade Assistant".

# 1.4 Pre-Upgrade Requirements for Oracle GoldenGate Veridata Upgrade

Before you upgrade, you must do the following:

- Ensure that no jobs are running in the Veridata 11g instance.
- Stop the Veridata 11g Server.
- Back up the Veridata Agent configuration files.
- Back up the Veridata repository.
- Back up old report files. Do not delete the 11g report location if you want to retain old reports.

# 1.5 Understanding the Upgrade Prerequisites

Following are the prerequisites for upgrading Oracle GoldenGate Veridata Server from 11g to 12c:

- JDK 1.7 must be installed on the target machine. For more information about JDK installation, see the JDK installation guide at: http://docs.oracle.com/javase/7/docs/webnotes/install/index.h
- Oracle WebLogic Server 12c (12.1.3) with JRF installed on the target machine. For more information, see Installing and Configuring the Oracle Fusion Middleware *Infrastructure.*
- If required, upgrade the Veridata repository database. For more details about the supported databases, see the system requirements document at https://support.oracle.com/.

# **Upgrading Oracle GoldenGate Veridata**

This chapter describes the tasks you perform to upgrade Oracle GoldenGate Veridata. This chapter includes the following sections:

- Section 2.1, "Installing Oracle GoldenGate Veridata 12c (12.1.3)"
- Section 2.2, "Creating Repository Schemas using Repository Creation Utility"
- Section 2.3, "Using Upgrade Assistant to Upgrade Veridata Schemas"
- Section 2.4, "Creating the Veridata Domain using the Upgraded Schema"
- Section 2.5, "Upgrading Veridata Configuration by Using the Upgrade Assistant"

# 2.1 Installing Oracle GoldenGate Veridata 12c (12.1.3)

Oracle GoldenGate Veridata 12c (12.1.3) runs on Oracle WebLogic Server. Therefore, to upgrade Oracle GoldenGate Veridata 11g (11.2.1), which was using Apache Tomcat Web Server, you must first install Oracle GoldenGate Veridata 12c using the Oracle Fusion Middleware installer. After installing, follow the upgrade process described in

For more information about installation, see *Installing and Configuring Oracle* GoldenGate Veridata.

# 2.2 Creating Repository Schemas using Repository Creation Utility

Oracle GoldenGate Veridata Server requires a database to serve as a repository for objects that store the information and environment preferences that users create when using Oracle GoldenGate Veridata Web User Interface. You can use the following databases as a repository:

- Oracle
- MySQL
- Microsoft SQL Server

After installing Oracle GoldenGate Veridata 12c (12.1.3) and configuring your database, create the necessary schema for your repository database by using RCU. Navigate to the ORACLE\_HOME/oracle\_common/bin directory and start RCU.

RCU creates the schema version registry table in the database and it is used by Veridata and Upgrade Assistant. Following sections explain how to create schema for various databases:

**Note:** In the RCU pages, when you create the Service Table (STB), specify a unique prefix for the schema for all databases. You need to provide this prefix while running the Upgrade Assistant for upgrading Veridata schema.

To drop the Veridata repository, you should use the same prefix.

- Section 2.2.1, "Creating Schema for Oracle Database"
- Section 2.2.2, "Creating Schema for Microsoft SQL Server"
- Section 2.2.3, "Creating Schema for MySQL"

#### 2.2.1 Creating Schema for Oracle Database

If you are using Oracle database, create the Oracle Platform Security Services (OPSS) schema using RCU. In the Select Components page of RCU, select OPSS as follows:

Figure 2–1 OPSS schema selection for Oracle Database

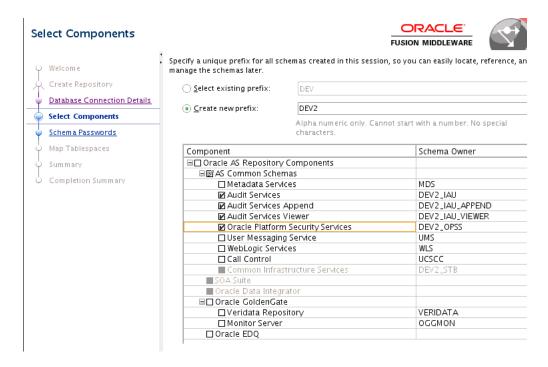

See Creating Schemas with the Repository Creation Utility for more information.

## 2.2.2 Creating Schema for Microsoft SQL Server

For upgrading to version 12.1.3, MS SQL Server users should run RCU to create the Service Table (STB). Select only Service Table in the Select Components page:

ORACLE Select Components **FUSION MIDDLEWARE** 🕽 Specify a unique prefix for all schemas created in this session, so you can easily locate, reference, and manage the schemas later. Create Repository Database Connection Details © Create new prefix: DEV2 Select Components Alpha numeric only. Cannot start with a number. No special Schema Passwords Component Schema Owner □□ Oracle AS Repository Components □□ AS Common Schemas ☐ Metadata Services MDS ☐ User Messaging Service UMS ☐ WebLogic Services ■ Common Infrastructure Services □□ Oracle GoldenGate □ Veridata Repository VERIDATA

Figure 2–2 Service Table selection for Non-Oracle database

See Creating Schemas with the Repository Creation Utility for more information.

### 2.2.3 Creating Schema for MySQL

For upgrading to version 12.1.3, MySQL users should run RCU to create the Service Table. Select only STB in the Select Components page of the RCU (See Figure 2–2).

See Creating Schemas with the Repository Creation Utility for more information about using RCU.

#### Setting the configuration parameters for MySQL

Before running RCU for MySQL, execute the following commands at the MySQL command prompt:

```
mysql>SET GLOBAL INNODB_FILE_PER_TABLE="ON";
mysql>SET GLOBAL INNODB_FILE_FORMAT="Barracuda";
mysql>SET GLOBAL INNODB_LARGE_PREFIX="ON";
mysql>SET GLOBAL LOG_BIN_TRUST_FUNCTION_CREATORS="ON";
```

**Note:** Before you run the RCU, you must ensure that the database name is compliant with the Oracle Fusion Middleware standards. The database name and the user name must be the same and in capital letters.

#### Renaming the database user name

The lower\_case\_table\_names system variable in MySQL determines if the MySQL table lookup is case sensitive or not.

If lower\_case\_table\_names is "1", the table lookup is case insensitive.

If lower\_case\_table\_names is "0", the table lookup is case sensitive.

Run the following command at the MySQL prompt to see the value of the lower\_ case\_table\_names variable:

```
mysql > SHOW VARIABLES LIKE "lower_case_table_names";
```

Depending on the value of lower\_case\_table\_names, follow the steps below to rename the database user name in uppercase.

If lower\_case\_table\_names=1, then rename the MySQL user name as follows:

```
RENAME USER old_user@'host' TO new_user@'host';
```

#### where

old\_user is the user name of the current Veridata repository.

new\_user is the user name that is same as the database name and this should be in uppercase.

host is the host name of the machine from which you need access to the database. To allow access from all machines, specify '%' for the host name.

#### Example:

If the database name is veridataDB and user name is veridataUser, execute the following command:

```
RENAME USER veridataUser@'localhost' to VERIDATADB@'localhost';
RENAME USER veridataUser@'%' to VERIDATADB@'%';
```

If lower\_case\_table\_names=0 and if the database name is in uppercase, then rename the MySQL user name to uppercase as same as the database name:

```
RENAME USER old_user@'host' TO new_user@'host';
```

#### where

old\_user is the user name of the current Veridata repository.

new\_user is the user name that is same as the database name and this should be in uppercase.

*host* is the host name of the machine from which you need access to the database. To allow access from all machines, specify '%' for the host name.

If lower case table names=0 and if the database name is in lowercase or mixed case, then create a new database and a new user with both the user name and database name in uppercase. See "Creating a new database and user for MySQL database".

#### Example:

If the user name is veridataUser and old database name is veridataDB, then create a new database with the name as VERIDATAUSER and copy contents of veridatadb to Veridatauser. You should also create a new user Veridatauser with access to the new database.

#### Creating a new database and user for MySQL database

To create a database:

1. Enter the following commands to create a new database from the old database dump:

```
bash>mysqldump -u[username] -p[pass] -v [olddatabase] > [file path to create
sqldump olddbdump.sql]
bash>mysql -u[username] -p[pass]
mysql>create schema [NEWDATABASE]
mysql>use [NEWDATABASE]
mysql>source [file path for sqldump olddbdump.sql]
```

#### **2.** To grant access to the database:

```
mysql>grant all on `[NEWDATABASE]`.* to [NEWDATABASE]@'localhost' identified by
'[Password]';
mysql>grant grant option on `[NEWDATABASE]`.* to [NEWDATABASE]@'localhost';
mysql>grant all on `[NEWDATABASE]`.* to [NEWDATABASE]@'%' identified by
'[Password]';
mysql>grant grant option on `[NEWDATABASE]`.* to [NEWDATABASE]@'%';
mysql>flush privileges;
```

#### **Example:**

Old database: veridata18\_9 New database: VERIDATA18\_9 New user name: VERIDATA18 9

Note that both user name and database name are the same.

```
bash> mysqldump -uroot -pwelcome -v veridata18_9 > /home/veridata18_9.sql
bash> mysql -uroot -pwelcome
mysql> create schema VERIDATA18_9;
mysgl> use VERIDATA18 9;
mysql> source /home/veridata18_9.sql;
mysql> grant all on `VERIDATA18_9`.* to VERIDATA18_9@'localhost' identified by
'VERIDATA18_9';
mysql> grant grant option on `VERIDATA18_9`.* to VERIDATA18_9@'localhost';
mysql> grant all on `VERIDATA18_9`.* to VERIDATA18_9@'%' identified by
'VERIDATA18 9';
mysql> grant grant option on `VERIDATA18_9`.* to VERIDATA18_9@'%';
mysql> flush privileges;
```

# 2.3 Using Upgrade Assistant to Upgrade Veridata Schemas

Use Oracle Fusion Middleware Upgrade Assistant to upgrade Oracle GoldenGate Veridata schema to 12c (12.1.3). For more information about the features of Upgrade Assistant, see Upgrading with the Upgrade Assistant.

To upgrade the Veridata repository schema follow the instructions below:

1. To start Upgrade Assistant, go to the ORACLE\_HOME/oracle\_common/upgrade/bin directory, and enter the following command:

```
On UNIX: ./ua
On Windows: ua.bat
```

The Welcome screen of the Upgrade Assistant appears. Click Next.

**2.** Select **Schemas** as the upgrade type. Click **Next**.

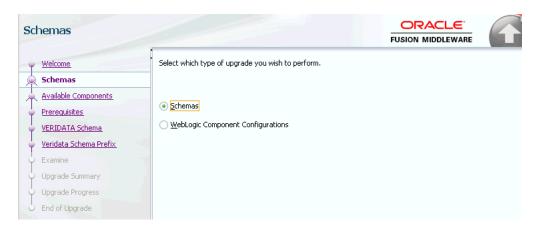

The Upgrade Assistant lists all schemas available for upgrade. Select only Oracle GoldenGate Veridata. Ensure that no other schemas are selected for upgrade.

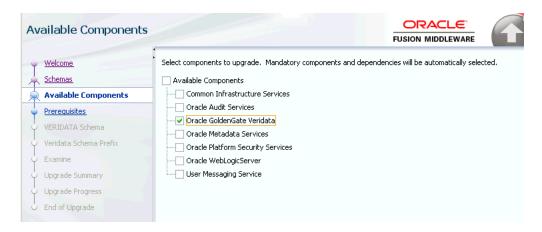

The Prerequisites screen lists items that you must check and verify before you can proceed.

You must check the boxes before you can continue. The Upgrade Assistant will not verify that the prerequisites have been met.

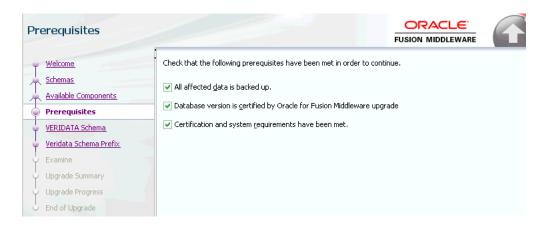

On the **VERIDATA Schema** page, enter the connection credentials for the database containing the schema you want to upgrade.

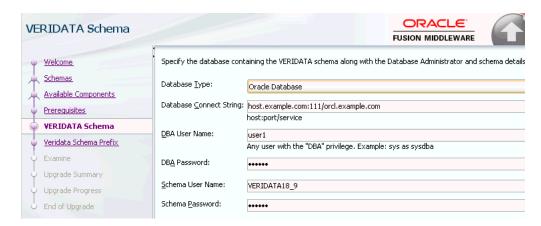

**6.** On the Veridata Schema Prefix page, enter the prefix that was entered while creating the schema using RCU. See Section 2.2, "Creating Repository Schemas using Repository Creation Utility".

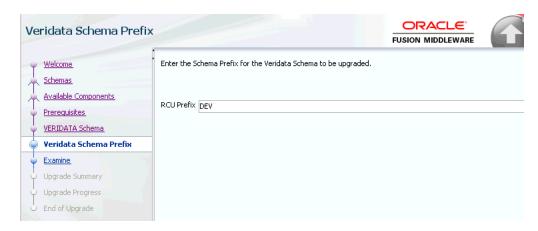

- 7. On the Examine screen, the Upgrade Assistant performs a series of validations before upgrading the selected components. Ensure that all validations have succeeded. Click Next.
- Click Upgrade on the Upgrade Summary screen to begin the upgrade. The Upgrade Progress screens shows information about the progress of the upgrade, and the Upgrade Success screen summarizes the upgrade.

To verify the schema upgrade, follow the procedure as described in Section 3.2, "Verifying the Schema Upgrade".

To troubleshoot issues that might occur during schema upgrade, review the logs as described in Section 3.6, "Troubleshooting your Upgrade".

# 2.4 Creating the Veridata Domain using the Upgraded Schema

To create a WebLogic Server domain for Veridata, follow the procedure described in "Configure a Domain for Oracle GoldenGate Veridata" in Installing and Configuring Oracle Golden Gate Veridata.

**Note:** Provide the upgraded Veridata schema details on the JDBC Component Schema page of the Configuration Wizard as shown in Figure 2-3.

Figure 2–3 Schema Selection in the Configuration Wizard

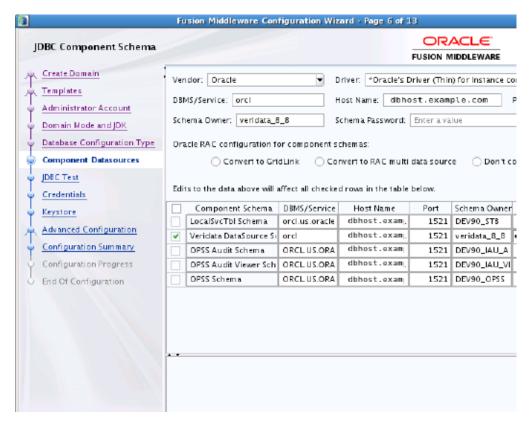

# 2.5 Upgrading Veridata Configuration by Using the Upgrade Assistant

To upgrade the Veridata repository schema using the Upgrade Assistant follow the instructions below:

To start the Upgrade Assistant, go to the ORACLE\_HOME/oracle\_ common/upgrade/bin directory, and enter the following command:

On UNIX: ./ua

On Windows: ua.bat

- 2. Select **WebLogic Component Configurations** on the Upgrade Operation page.
- Select the Veridata domain to be upgraded. See Section 2.4, "Creating the Veridata Domain using the Upgraded Schema".
- The Component List page displays a list of components that will be upgraded. Review the list and click Next to start the upgrade process.

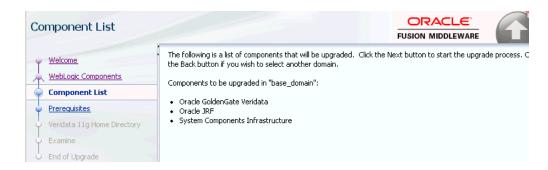

- The Prerequisites screen lists items that you must check and verify before you can proceed.
  - You must check the boxes before you can continue. The Upgrade Assistant will not verify that the prerequisites have been met.
- **6.** On the Veridata 11g Home Directory page, specify the location of the Veridata 11.2 installation.

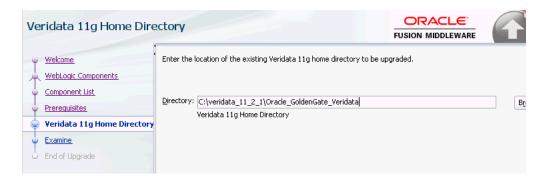

- On the Examine screen, the Upgrade Assistant performs a series of validations before upgrading the selected components. Ensure that all validations have succeeded. Click Next to start the upgrade process.
- Click Upgrade on the Upgrade Summary screen to begin the upgrade. The Upgrade Progress screens shows information about the progress of the upgrade, and the Upgrade Success screen summarizes the upgrade.

| بم منالم مناسم ما | 1/! - 1 - 1 | 0             | مطلاته منامل البيما | مام مسم ما م | A! - 1 1  |
|-------------------|-------------|---------------|---------------------|--------------|-----------|
| Upgrading         | veridata    | Configuration | by Using the        | Upgrade      | Assistant |

# **Performing Post-Upgrade Tasks**

This chapter describes the post-upgrade tasks that are required for some upgrade scenarios.

This chapter includes the following sections:

- Section 3.1, "Deploying and Configuring Veridata Agent"
- Section 3.2, "Verifying the Schema Upgrade"
- Section 3.3, "Verifying the Veridata Configuration Upgrade"
- Section 3.4, "Creating Veridata Users"
- Section 3.5, "Verifying Veridata Report Files"
- Section 3.6, "Troubleshooting your Upgrade"

# 3.1 Deploying and Configuring Veridata Agent

After upgrading to 12c (12.1.3), you must deploy and configure the Oracle GoldenGate Veridata Agent at a non-Oracle Home location. For more information, see "Deploying and Configuring Oracle GoldenGate Veridata Agent" in Installing and Configuring Oracle Golden Gate Veridata.

To configure SSL communication between the Veridata Agent and the Server, set the SSL properties for the agent and follow the procedure as described in "Configuring Oracle GoldenGate Veridata Security" chapter in Administering Oracle GoldenGate Veridata.

# 3.2 Verifying the Schema Upgrade

To verify that the schema has been upgraded, run the following SQL query on the schema\_version\_registry table from the database host by an admin or root user:

#### Oracle:

SELECT COMP\_ID, COMP\_NAME, MRC\_NAME, OWNER, VERSION, STATUS, UPGRADED FROM schema\_ version\_registry where MRC\_NAME='Prefix Specified in RCU';

#### Example 3–1 Sample output of the query on Oracle database

SQL> SELECT COMP\_ID, COMP\_NAME, MRC\_NAME, OWNER, VERSION, STATUS, UPGRADED FROM schema\_ version\_registry where MRC\_NAME='DEV100';

| COMP_ID        | COMP_NAME                               | MRC_<br>NAME | OWNER                     | VERSION    | STATUS | UPGRADED |
|----------------|-----------------------------------------|--------------|---------------------------|------------|--------|----------|
| IAU            | Audit Service                           | DEV10<br>0   | DEV100_<br>IAU            | 12.1.3.0.0 | VALID  | N        |
| IAU_<br>APPEND | Audit Service<br>Append                 | DEV10<br>0   | DEV100_<br>IAU_<br>APPEND | 12.1.3.0.0 | VALID  | N        |
| IAU_<br>VIEWER | Audit Service<br>Viewer                 | DEV10<br>0   | DEV100_<br>IAU_<br>VIEWER | 12.1.3.0.0 | VALID  | N        |
| OPSS           | Oracle Platform<br>Security<br>Services | DEV10<br>0   | DEV100_<br>OPSS           | 12.1.3.0.0 | VALID  | N        |
| STB            | Service Table                           | DEV10<br>0   | DEV100_<br>STB            | 12.1.3.0.0 | VALID  | N        |
| VERIDATA       | Veridata<br>Repository                  | DEV10<br>0   | VERIDAT<br>AONE           | 12.1.3.0.0 | VALID  | Y        |

#### MySQL:

SELECT COMP\_ID, COMP\_NAME, MRC\_NAME, OWNER, VERSION, STATUS, UPGRADED FROM DB\_ NAME.schema\_version\_registry where MRC\_NAME='Prefix Specified in RCU';

DB\_NAME is the name of the database you specified while running the RCU.

#### Example 3–2 Sample output of the query on MySQL database

SELECT COMP ID, COMP NAME, MRC NAME, OWNER, VERSION, STATUS, UPGRADED FROM veridata test.schema\_version\_registry where MRC\_NAME='DEV';

| COMP_ID  | COMP_NAME              | MRC_<br>NAME | OWNER           | VERSION    | STATUS | UPGRADED |
|----------|------------------------|--------------|-----------------|------------|--------|----------|
| STB      | Service Table          | DEV          | DEV_STB         | 12.1.3.0.0 | VALID  | N        |
| VERIDATA | Veridata<br>Repository | DEV10<br>0   | VERIDAT<br>AONE | 12.1.3.0.0 | VALID  | Y        |

#### **SQL Server:**

SELECT COMP\_ID, COMP\_NAME, MRC\_NAME, OWNER, VERSION, STATUS, UPGRADED FROM DB\_  ${\tt NAME.dbo.schema\_version\_registry\ where\ MRC\_NAME='Prefix\ Specified\ in\ RCU';}$ 

DB\_NAME is the name of the database you specified while running the RCU.

#### Example 3–3 Sample output of the query on SQL Server database

SELECT COMP\_ID, comp\_name, mrc\_name, owner, version, status, upgraded FROM veridata12.dbo.schema\_version\_registry where mrc\_name='DEV';

| COMP_ID  | COMP_NAME              | MRC_<br>NAME | OWNER           | VERSION    | STATUS | UPGRADED |
|----------|------------------------|--------------|-----------------|------------|--------|----------|
| STB      | Service Table          | DEV          | DEV_STB         | 12.1.3.0.0 | VALID  | N        |
| VERIDATA | Veridata<br>Repository | DEV10<br>0   | VERIDAT<br>AONE | 12.1.3.0.0 | VALID  | Y        |

# 3.3 Verifying the Veridata Configuration Upgrade

After upgrading to Oracle GoldenGate Veridata 12c (12.1.3), you can verify the following and confirm whether the upgrade was successful:

**Verify the configuration properties**: After upgrade, the configuration properties are copied to the veridata.cfg file located in the VERIDATA\_DOMAIN\_ HOME/config/veridata directory. If any of the default values were changed in the 11g installation before upgrade, verify the values are copied to the veridata.cfg file after upgrade.

**Note:** The veridata.cfg file contains only the properties which are valid in 12c. Deprecated properties are not copied after upgrade.

**Verify the connections**: After upgrade, Veridata users can login to the Veridata application and verify the existing connections. If the password fields are not empty and if the Test Connection succeeds, then the upgrade is successful.

# 3.4 Creating Veridata Users

After upgrading to Oracle GoldenGate Veridata 12c (12.1.3), the Veridata 11g users cannot login to the Veridata application. You must create Veridata users and assign privileges by using the Oracle WebLogic Administration Console.

For more information, see "Securing Access to Oracle GoldenGate Veridata by Defining User Roles" in *Administering Oracle GoldenGate Veridata*.

# 3.5 Verifying Veridata Report Files

The Veridata report file location is defined by the server.veridata\_data property in the veridata.cfg file. In 12c (12.1.3), the default location is VERIDATA\_DOMAIN\_ HOME/veridata/reports. For more information about the server.veridata\_data property see "Server Parameters" section in Administering Oracle GoldenGate Veridata.

Before upgrading to 12c, if the report files were stored in the default report file location of the Veridata 11g installation (shared/data directory), the default location will be updated as VERIDATA\_DOMAIN\_HOME/veridata/reports after upgrade.

If you have specified another location for the report files in the Veridata 11g installation then the same location will be used in Veridata 12c after upgrade. To access the old report files after upgrade, you should retain the directory structure of the report files.

Note that the report location of 11g reports are not updated after upgrade.

# 3.6 Troubleshooting your Upgrade

If the upgrade process fails, you must close the Upgrade Assistant, correct the issue, and then restart the Upgrade Assistant.

#### **Reviewing Log Files**

By default, upgrade log files are created and saved in the ORACLE\_HOME/oracle\_ common/upgrade/logs/ directory. You can review these log files to diagnose problems that might have occurred during the upgrade process.

The log file location is displayed on the console where you run the Upgrade Assistant.

For Veridata schema upgrade, only one log file is created, but when you upgrade Veridata configuration, two log files are created. One is the default log file and the other is an output log file. The output log file is created at the same location but with an .out extension. The file name remains the same

For more troubleshooting information, see "Troubleshooting Your Upgrade" in *Upgrading with the Upgrade Assistant.*